# Bluetooth Getting Started Guide

The Bluetooth integrated device provided with your computer comes with the required software preloaded. However, before you can use your local Bluetooth device, the software must be installed and configured. The Software Setup application included with your computer will assist you in installing the Bluetooth software. After the software has been installed. the Bluetooth Setup Wizard can be used to facilitate the configuration of service and security features of your wireless product. During the initial configuration, you can also locate other devices that provide a particular service and configure access to those services.

### Software Installation

If your computer is equipped with the Bluetooth integrated device, you must install the Bluetooth software that has been preloaded in the image of your computer. To install the software for your Bluetooth device, perform the following steps:

- 1. Select Start > All Programs > Software Setup.
- 2. When the Software Setup Welcome window is displayed, select Next.
- 3. Select the check box next to the Bluetooth software driver to enable the software for installation and select Next.
- 4. Select Finish to complete the installation and to reboot the computer.

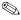

A software item that is enabled to install via Software Setup will have a check mark in the check box next to it. Deselect all items that you do not want to install before selecting Next to continue with installation of the Bluetooth software.

Proceed to the "Hardware Enabling" section.

## **Hardware Enabling**

Before beginning the configuration of your Bluetooth software and drivers, verify that the wireless LED on the computer is illuminated. Refer to your notebook computer documentation for the location of the LED.

#### If the LED is not illuminated:

- For notebooks, press the Wireless on/off button to turn on the Bluetooth device. Refer to your notebook documentation for the location of the wireless on/off button.
- For tablet PCs, turn on the Bluetooth device through the Q Menu. Refer to the *Software Guide* for your tablet PC for more information regarding the Q Menu.

This will power on the Bluetooth device, initiate hardware detection, and will display the Found New Hardware Wizard dialog.

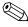

Depending upon the operating system, you may or may not need to complete the following steps; the Bluetooth USB driver will be installed automatically. However, if presented with a dialog that requires user interaction, please perform the following steps.

#### To continue with the installation:

- 1. Select Next after the Found New Hardware Wizard is displayed. The installation of the USB driver for the Bluetooth device will begin.
- 2. If you see a dialog regarding Microsoft logo requirements, select Continue Anyway.
- 3. Select Finish to complete the installation of the Bluetooth hardware enabling driver.

### First Time Software Use

Select the Bluetooth icon on the desktop or taskbar to begin setting up Bluetooth software.

- Right-click the Bluetooth icon on your notebook or select it with your tablet PC pen, and select Start Using Bluetooth.
   The Bluetooth Setup Wizard displays the following options:
   Add the icon to the Start menu
  - Add the icon to the Program menu
  - ☐ Add the icon to My Computer
- 2. Select Next to continue.
- 3. Change the Computer Name (your designation) and Computer Type.
- 4. Select Next to continue.
- 5. If you choose the option to configure local services, you will see a message, Please wait while Windows installs software for your device. This takes several minutes to complete.
- 6. This procedure installs two Bluetooth COM ports, COM6 and COM7, depending on your system configuration.

After the COM ports have been installed, the Bluetooth Service Selection dialog is displayed. You can now select the Bluetooth services you want to configure.

### **Bluetooth Service Selections**

Bluetooth Service Selections is a list of your computer's wireless default settings.

1. Select each service individually and select Configure.

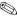

As you highlight a service by selecting it with a mouse, cursor, or pen, the configure button is displayed to allow you to configure the service. Select Next after you have configured all services you have elected to modify.

A dialog is displayed: Please wait while Windows installs software for your device. This takes several minutes.

Bluetooth services have the following defaults and options:

- □ PIM Item Transfer
  - Startup Automatically: disabled
  - Secure Connection: disabled
  - Business Cards: Do Not Accept
  - Email: Do Not Accept
  - ◆ Calendar Items: Do Not Accept
  - Notes: Do Not Accept
  - All Other Types: Do Not Accept
  - Notifications: Visual and Audio
  - Bluetooth Exchange folder location: Documents and Settings
  - Email Attachments: Include attachments with email sent or received: enabled
- ☐ PIM Synchronization
  - Startup Automatically: disabled
  - Secure Connection: enabled
  - **Business Cards: Outlook Express**

- ◆ Email: Do Not Sync
- ◆ Calendar Items: Do Not Sync
- ◆ Notes: Do Not Sync
- ◆ Notifications: Visual and Audio
- Email Attachments: Include attachments with email sent or received: enabled

#### ☐ File Transfer

- ◆ Startup Automatically: disabled
- Secure Connection: enabled
- ◆ Business Cards: Outlook Express
- Bluetooth Exchange folder location: Documents and Settings
- Remote users may modify Read Only files and folders: disabled
- Remote users may access Hidden files or folders: disabled
- Notifications: Visual and Audio
- Network Access
  - ◆ Startup Automatically: disabled
  - ◆ Secure Connection: enabled
  - Business Cards: Outlook Express
  - ◆ Authorization: enabled
  - Notifications: Visual and Audio
  - ◆ Select the type of service to offer remote devices: Allow other devices to create a private network with this computer.
  - ◆ Connection Sharing: Required to be set up by the user via Network properties.

#### ☐ Dial-up Networking

- Startup Automatically: disabled
- ◆ Secure Connection: enabled
- ◆ Modems: defaults to installed modem
- ◆ Notifications: Visual and Audio
  - The first time the Dial-up Networking service is used after discovering a device and Connecting to the DUN service, a dialog is displayed: Please wait while Windows installs software for your device. After the Bluetooth modem has been installed, you will be presented with a dialog to enter your user name and password to connect to your ISP or corporate network.
- □ Bluetooth Serial Port
  - Startup Automatically: disabled
  - ◆ Secure Connection: enabled
  - ◆ COM Port: default Virtual COM Port
  - ◆ Notifications: Visual and Audio
- After the services have been configured and the devices have been installed, you will be prompted to configure another Bluetooth device. Select Skip.
- 3. Select Finish.

This completes the basic configuration of your Bluetooth device.

#### To Reconfigure Bluetooth

To reconfigure your Bluetooth device, select the Bluetooth Setup Wizard from any of the Bluetooth icons or menu items. You will see 4 options to reconfigure or modify how you interoperate with other devices.

- Find a Bluetooth device based on the type of service it provides
- Find a Bluetooth device and configure how the local Bluetooth device will use its services
- Configure a local Bluetooth service(s) that will be made available to a remote device
- Change the name and/or type of device that is displayed by the computer configured with Bluetooth

To change, modify, or configure your Bluetooth settings, choose an option, select Next and follow the on-screen prompts.

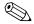

To access the Bluetooth configuration panel, select Advanced Configuration from any of the Bluetooth icons or menu items.

© 2003 Hewlett-Packard Development Company, L.P.

Microsoft and Windows are trademarks of Microsoft Corporation in the U.S. and/or other countries.

The information contained herein is subject to change without notice. The only warranties for HP products and services are set forth in the express warranty statements accompanying such products and services. Nothing herein should be construed as constituting an additional warranty. HP shall not be liable for technical or editorial errors or omissions contained herein.

Bluetooth Getting Started Guide Third Edition October 2003 First Edition April 2003 Document Part Number: 330854-003